# Краткое пособие **ɞɥɹɪɚɛɨɬɵɜ AutoCad.**

(Для инженеров Мостоотряда 99)

Версия 1.0

2012г.

# **1. Используемые слои в Autocad:**

1. "*Текст*" – швет №232, толщина пера 0.2: 2. "Анноташия" – ивет №82, толшина пера 0.2; 3. "*Техника*" – цвет №6, толщина "по слою"; 4. "Основные конструкции" – цвет белый, толшина пера 0.35: 5. "ИПРС" – цвет №40, толщина пера 0.2; 6. "*МИКи*" – цвет №234, толщина пера 0.2; 7. "Осевые" – цвет "голубой", толщина пера 0.1; 8. "Штриховки" – цвет "голубой". толшина пера "0.1": 9. "*Defpoints*" - цвет "№8", толщина пера 0.15, (слой не печатается).

# 2. Толшины линий:

Красный  $-0.5$  $F$ елый – 0.35  $\chi_{\text{e\text{-}T}\text{-}\text{b\text{-}}1}$  $3$ епеный – 0.15  $\Gamma$ олубой – 0.1

3. Используемый шрифт: CS\_Gost2304.shx Используемый текстовый стиль: "Шаблон"

## **4. Высота текста на листах:**

1) Все надписи - 2.5мм или 3.0мм; 2) Заголовки – 4мм;  $3)$ Шифр в штампе – 0.35мм с толщиной пера 0.5

## $\Gamma$ орячие клавиши:

Копировать: CTRL+C: Копировать с базовой точкой: CTRL+SHIFT+C;

Вставить: CTRL +V; Вставить с базовой точкой: CTRL+SHIFT+V;

Отменить: CTRL +Z: Печать: CTRL+P:

Сохранить: CTRL +S; Сохранить как: CTRL+SHIFT+S

 $F1 - H$ нтернет справка:

 $F2$  – текстовое окно:

 $F3$  – привязка;

 $F4 - 3D$  объектная привязка

 $F6 - \pi$ инамическая ПСК:

 $F7 - c$ erka:

F8 – режим ОРТО;

 $F9 - \text{mar}$ ;

F10 – полярное отслеживание;

 $F11 - o6$ ъектное отслеживание:

F12 – динамический ввод

 $CTRI + 1 cnoñc$  $CTRL + 2 - Llentp$  управления  $CTRL + 3 -$ инструментальные палитры  $CTRL + 8 -$ калькулятор  $CTRL + 9 -$ командная строка  $CTRL + 0 -$ очистить экран

## Полезные сочетания клавиш:

1. "Двойной шелчок по скролу" – выполняется команда "показать все":

2. После взятия объекта за точку:

1) одно нажатие "пробел" – команда "перемещение";

2) два нажатия на "пробел" – команда "поворот";

3) три нажатия на "пробел" – команда "масштаб"; 3. Удерживая "шифт" можно выделить несколько точек и перемещать их вместе;

4. " %%с " – обозначает в тексте символ диаметра:

#### Полезные кнопки на панелях:

E - копирование свойств, можно быстро отредактировать объекты согласно выбранного.

- разрывает линии в нужном месте;

- быстрое измерение расстояний и площадей. Результат всплывает на экране или отображается в командной строке;

- панель "стандарты оформления". Подгружен шаблон с которым можно сверить текущий чертеж. Переопределяет слои, типы линий, текстовые и размерные стили. Можно настроить проверку выборочно, например только по текстовым стилям.

# **Ɇɚɫɲɬɚɛɵ:**

Используемые масштабы уменьшения:

1:2, 1:2.5, 1:4, 1:5, 1:10, 1:15, 1:20, 1:25, 1:40, 1:50, 1:75, 1:100, 1:200, 1:400, 1:500, 1:800, 1:1000.

Используемые масштабы увеличения: 2:1, 2.5:1, 4:1, 5:1, 10:1, 20:1, 40:1, 50:1, 100:1

# Порядок создания чертежей:

1. Созлать новый файл шаблона:

2. Сохранить новый файл в нужном месте;

3. Начертить необходимые объекты:

1) Новые в масштабе 1:1;

2) Копировать с других чертежей и привести к MacHITAOV 1:1:

4. Проставить размеры в пространстве модели или в пространстве листа, пользуясь размерным стипем "*Шаблон*"

5. Проставить позиции, выноски и обозначения, пользуясь панелью "мультивыноска":

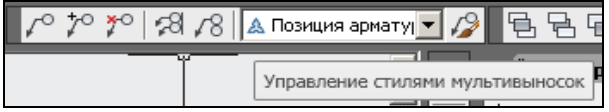

6. Надписи создаются в пространстве модели используя текстовый стиль "Шаблон"

7. Выбрать формат листа из представленных в шаблоне, на нем скомпоновать начерченные объекты с помощью видовых экранов (команда "вЭкран"). Использовать для видового экрана слой "*Defpoints*";

1) Двойным щелчком внутри контура видового экрана (далее ВЭ) войти в пространство модели;

2) Найти необходимый объект и увеличить до необходимого масштаба;

3) Двойным щелчком вне поля ВЭ выйти из пространства модели;

4) Выделить видовой экран, выбрать в нижнем правом углу подходящий масштаб из списка, за ручки растянуть ВЭ так, чтобы изображение объекта полностью было видно;

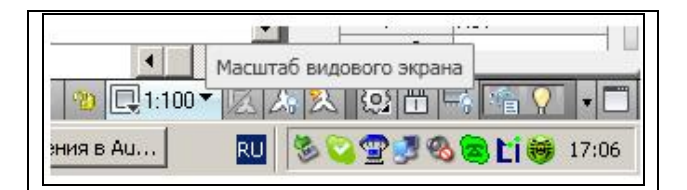

5) Заблокировать видовой экран, после чего при вхоле через ВЭ в пространство модели масштаб изображения остаётся неизменным.

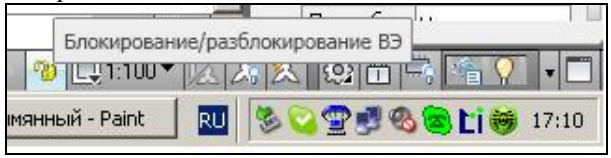

6) Убедиться в том, что все размеры и типы линий отображаются корректно;

7) Аналогично создать остальные необходимые вилы объектов и скомпоновать их на листе.

8. Втавить необходимые таблицы и спецификации в пространстве листа используя "инструментальные палитры"

9. Заполнить штамп:

Штамп представляет из себя динамический блок, двойным щелчком по блоку штампа войти в его свойства, выбирать нужное поле штампа и заполнить.

10. Вывод на печать

При нажатии на кнопу "печать", по умолчанию настроена печать в формат PDF. Во избежание проблем с чтением чертежа, рекомендуется сперва сохранять в PDF, а затем из PDF печатать на принтере, тем самым создавая не редактируемую копию чертежа.

11. Нажать "предварительный просмотр", үбедиться в корректности отображения элементов

чертежа.

При необходимости, отредактировать таблицу стилей печати:

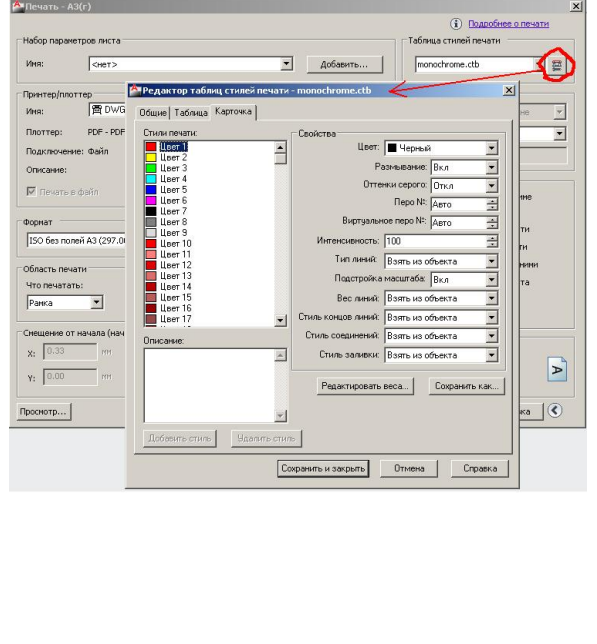

## **Инструментальные палитры:**

представлены отдельными вкладками на панели "инструментальные палитры" (команда "Ctrl+3"). Они являются эффективным средством упорядочения, распределения и размешения блоков. Представляют собой базу данных с ссылками на блоки, которые могут располагаться в других чертежах. Добавив блок в палитру из одного чертежа, можно с легкостью вставлять его в любые другие чертежи с теми же свойствами, просто перетащив нужный элемент с палитры на чертеж. Для упорядочения базы данных, все блоки для палитры нужно хранить в одном месте. В свойствах объекта можно менять параметры вставки: расчленение блока, масштаб вставки, слой, цвет и Т. Л.

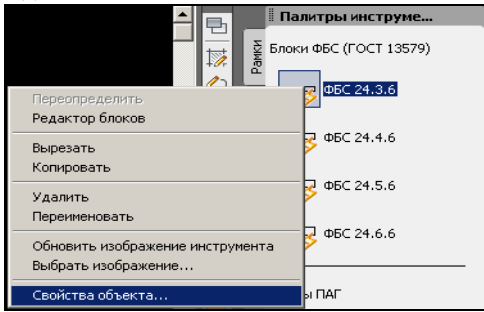

#### Кратко по используемым палитрам:

1.**"Рамки"** – здесь располагаются рамки разных форматов со штампами, Рамки имеют динамические свойства - можно выбрать тип штампа. Штамп – тоже динамический блок, что бы его заполнить, нужно разбить основной блок и войти в свойства блока "штамп". Так же появляется динамика в блоке "рамка" в правом верхнем углу рамки. Блоки начерчены в масштабе 1:1 и предназначены для вставки в "лист".

2. **"Таблицы-блоки"** – здесь располагаются различные ведомости и спецификации в виде динамических блоков. Начерчены в масштабе 1:1, предназначены для вставки в "лист". Выделив таблицу после вставки, будут видны динамические ручки, двигая ими можно изменять заложенные линамические свойства. Заполняются, используя команды "ДТ", "МТ" или перетаскиванием с палитры "Текст".

3. **"Таблицы AutoCad"** – здесь те же ведомости и спецификации представлены в форме настроенных таблиц AutoCad. Пользоваться таблинами так же как Excel: можно добавлять/удалять строчки, входить и редактировать ячейки, добавлять простые формулы. Недостаток таких таблиц в том, что они могут менять свои размеры при наборе длинных текстов. Если текст не помещается в ячейке можно задать коэф. сжатия или размер шрифта. При использовании таких таблиц быть внимательным к размерам ячеек и соблюдать размеры по ГОСТ.

4. **"Текст"** – палитра содержит команды "ДТ" и "МТ", а также некоторые примеры текста для вставки в спецификации. Вставляются в MacHITAGE 1:1:

5. **"Оформление"** – палитра содержит: 1) Линамические блоки обозначения сечения. Вычерченные по ГОСТ элементы, имеют динамику: поворот, растяжение, зеркало относительно оси, двойным кликом по блоку можно поменять текст. Масштаб блока 1:1, предназначен для вставки в "Пист"

2) Динамический блок "Отметка", так же при выделении, ручками редактируется расположение блока, двойным кликом изменяется текст в блоке. 3) Динамический блоки "позиция" – изменяет окончание линии (стрелки, точка, сварка). Вычерчен в масштабе 1:1, блок аннотативный, может вставляться как в модели так и в листе. (Подробнее об аннотативности см. далее)

4) Элементы оформления: имя разреза, направление, обозначение разрыва. Начерчены в масштабе 1<sup>-1</sup>

5) Так же в эту палитру добавлены некоторые условные обозначения сварки.

6. **"Условные обозначения"** – здесь собраны основные условные обозначения для стройгенпланов, вставляются в модель, при необходимости масштабируются. Так же вложена экспликация условных обозначений в форме таблицы Autocad. Вставляется в пространстве листа, неиспользуемые строчки удаляются как в Excel.

7. "Сортамент" – здесь собраны полные сортаменты основного металлопроката. Вставляется в пространство модели в масштабе 1:1, в виде динамического блока, можно выбрать сечение профиля и вид изделия (сверху, сбоку). В свойствах блока можно посмотреть площадь сечения и массу погонного метра. В палитре указан ГОСТ проката.

8. **"Железобетон"** – здесь собраны динамические блоки ж.б. изделий (Плиты, ФБС) Вставляется в масштабе 1:1, после вставки можно выбрать нужный вид, выбранный вид можно помещать на передний план и он будет скрывать объекты за собой. В свойствах блока указан объем излелия и масса.

9. **"ИПРС"** – собран в блоках комплект элементов подмостей ИПРС. Некоторые блоки имеют линамические свойства. Так же как и блоки ж.б., имеют свойства переднего плана.

10. **"Шпунт"** – собраны блоки шпунтин Л4, Л5 и Л5УМ, отдельные шпунтины, вытягиваемый шпунтовый ряд и растягиваемые шпунтовые коробки. Масштаб блоков 1:1.

11. **"Машины"** – здесь собраны динамические блоки часто применяемых грузовых машин, миксер, бетононасос. Можно выбрать в блоке нужный вид, выставить на передний план. Бетононасос полностью динамический, все колена бетоновода вращаются.

12. **"Краны"** – здесь создается база динамических блоков по применяемым в МО99 кранам. Динамическая стрела, крюки, графики грузоподъемности, по графику можно выставить стрелу в нужное место. Свойство переднего плана.

## Понятие аннотативности:

Для объектов, обычно используемых при аннотировании чертежей, предусмотрено свойство "Аннотативный". Это свойство позволяет масштабировать аннотации (размеры, выноски, текст) для вывода на печать или отображения в соответствии с требуемым форматом листа бумаги Т.е. аннотации создаются в масштабе 1:1, так как бы они выглядели на печатаемом листе. А для просмотра в пространстве модели, аннотации масштабируются, и в свойствах аннотаций указывается масштаб аннотаций. Каждая аннотация может содержать несколько своих масштабов, по этому при выделении аннотативного объекта отображаются все его масштабы. Для управления масштабами аннотаций в пространстве модели, существует панель в правом нижнем углу экрана:

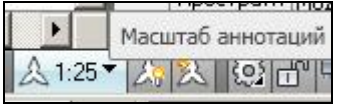

Таким образом, если в пространстве листа масштаб видового экрана 1:50, то масштаб аннотаций в пространстве модели тоже ставим 1:50, и тогда все аннотативные объекты масштабируются как на листе.

Свойство аннотативности позволяет правильно отображать аннотации в "модели", и согласно стандартам оформления размещать на "листах" и выводить на печать.